# **شاشة موزع 24 UltraSharp Dell USB نوع-E2421U - C** دليل المستخدم

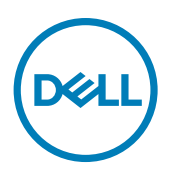

**الطراز: E2421U الطراز العادي: Et2421U**

**مالحظة: تشير المالحظة إلى معلومات هامة تساعدك في االستخدام األفضل للكمبيوتر. ٍ تنبيه: يشير التنبيه إلى احتمال حدوث تلف بالجهاز أو فقدان للبيانات إذا لم يتم اتباع اإلرشادات. تحذير: يشير التحذير إلى احتمالية حدوث أضرار بالممتلكات أو حدوث إصابة شخصية أو الوفاة.**

**© حقوق الطبع والنشر محفوظة لصالح شركة Dell أو الشركات التابعة لها لعام .2020 كافة الحقوق محفوظة.** Dell وEMC والعالمات التجارية الأخرى علامات تجارية لشركة .Dell Inc أو الشركات التابعة لها. أما العلامات التجارية الأخرى فهي ملك لأصحابها.

 $1.2222$ 

المراجعة 00A

# **المحتويات**

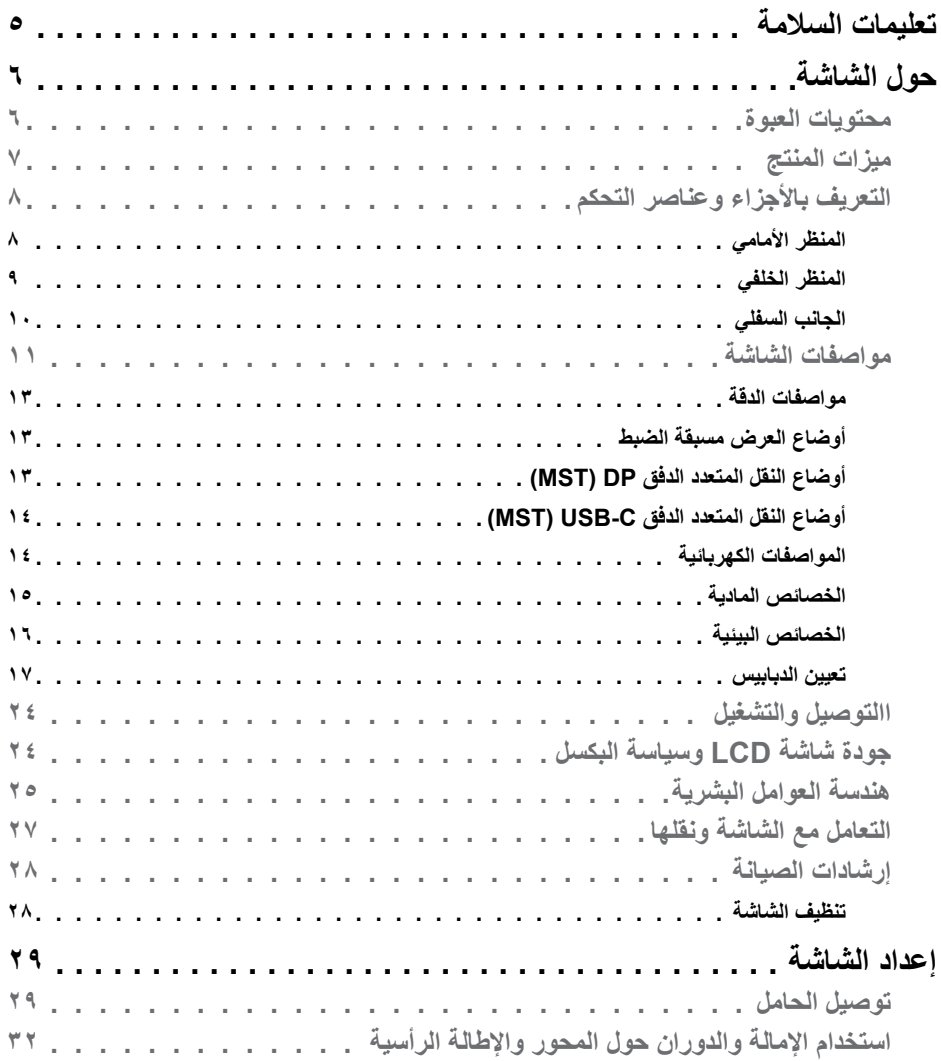

 $\boxed{\text{DEL}}$ 

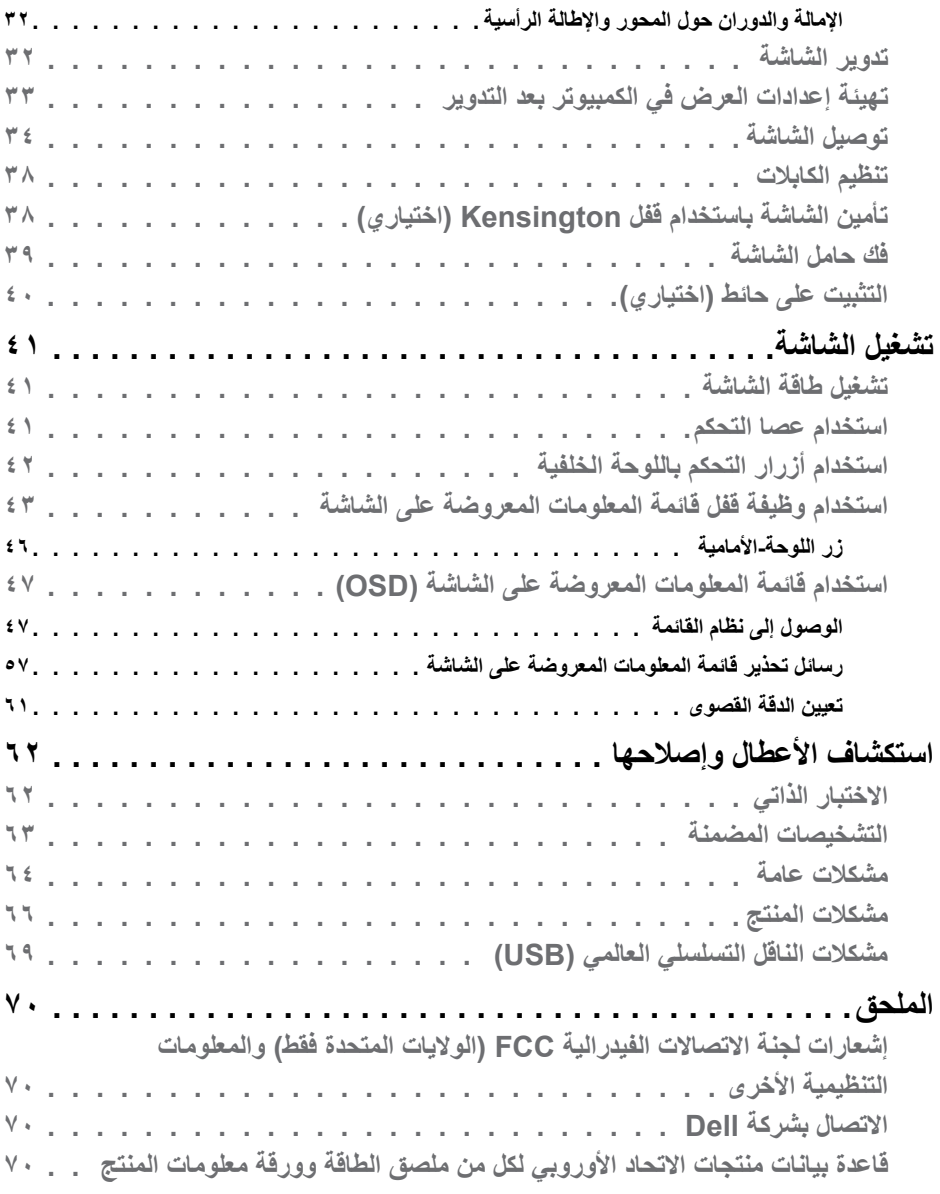

#### <span id="page-4-1"></span>**تعليمات السالمة**

- <span id="page-4-0"></span>**تحذير: قد يؤدي استخدام عناصر تحكم أو عمليات ضبط أو إجراءات خالف تلك المحددة في هذا المستند إلى التعرض لصدمة أو مخاطر كهربائية و/أو مخاطر ميكانيكية.**
	- ضع الشاشة على سطح صلب وتعامل معها بعناية؛ فهي سهلة الكسر، وقد تتلف إذا سقطت أو اصطدمت بشكل حاد.
	- ً تأكد دائما من ضبط التقديرات الكهربائية للشاشة بحيث يتم تشغيلها عبر طاقة التيار المتردد المتوفرة في الموقع الذي توجد فيه.
	- ً احرص على إبقاء الشاشة في درجة حرارة الغرفة. فاألجواء الباردة أو الساخنة بشكل مفرط قد تترك أثرا سلبيًا على الكريستال السائل للشاشة.
	- ِّ ال تعرض الشاشة لحاالت اهتزاز حاد أو اصطدام شديد. على سبيل المثال: ال تضع الشاشة داخل صندوق سيارة.
		- افصل الشاشة عندما تنوي تركها دون استخدام لفترة زمنية ممتدة.
		- لتجنب حدوث صدمة كهربائية، ال تحاول إزالة أي غطاء أو لمس الشاشة من الداخل.

للحصول على معلومات حول إرشادات السالمة يرجى الرجوع إلى معلومات األمان والبيئة والتنظيم.

### **حول الشاشة**

**محتويات العبوة**

<span id="page-5-0"></span>يتم شحن الشاشة برفقة المكونات المبينة في الجدول أدناه. وإذا لم يوجد أي من تلك المكونات، فاتصل بشركة Dell. لمزيد من المعلومات، راجع قسم [االتصال بشركة](#page-69-1) Dell.

ملاحظة: قد تكون بعض المكونات اختيارية وقد لا تشحن مع الشاشة. وقد لا تتوفر بعض الميزات ف*ي* بلدان **معينة.**

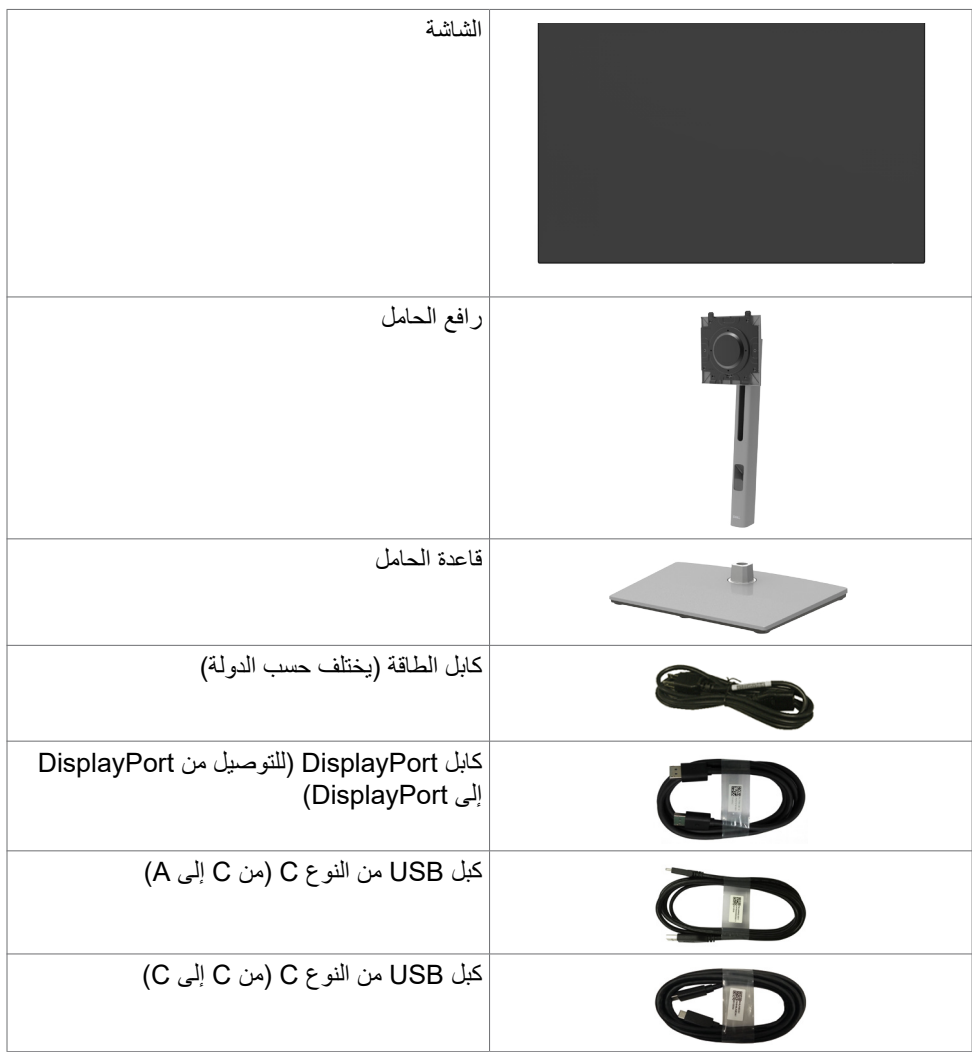

<span id="page-6-0"></span>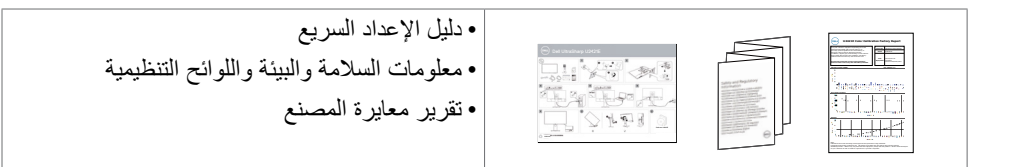

#### **ميزات المنتج**

وتتميز الشاشة **E2421U UltraSharp Dell** بمصفوفة نشطة، وترانزستور رقيق الطبقات )TFT )وشاشة عرض بلورية )LCD )وإضاءة خلفية ومؤشر بيان حالة. ومن بين الخصائص التي تتميز بها الشاشة:

- شاشة عرض مرئية مقاس ٦١,١٣ سم (٢٤,١ بوصة) (بالقياس القُطري). دقة ١٩٢٠ × ١٢٠٠ (١٦:١٠) مع دعم الشاشة الكاملة لدر جات الدقة الأقل.
	- زاوية رؤية عريضة بـ %99 نموذج لوني معيار أحمر أخضر أزرق ومتوسط E Delta أقل من .2
		- إمكانيات ضبط اإلمالة والدوران حول المحور واالرتكاز والتمديد الرأسي.
- حامل بقاعدة قابلة للفك والتركيب وفتحات تثبيت 100 مم مطابقة لمواصفات جمعية معايير إلكترونيات الفيديو )TMVESA )لتوفير حلول تثبيت مرنة.
	- إطار فائق النحافة يحد إلى أدنى درجة من الفجوة الناتجة عند استخدام عدة شاشات؛ مما يتيح تركيب أسهل مع تجربة مشاهدة ممتعة ومتأنقة.
		- إمكانات توصيل رقمي شاملة باستخدام تقنية DP للمساعدة في توافق الشاشة مع التحديثات المستقبلية.
	- USB فردي من النوع C ً لدعم الطاقة ليكون مالئما لكمبيوتر محمول أثناء استالم إشارات فيديو وبيانات.
		- توفر منافذ C-USB و 45RJ إمكانية استخدام كبل واحد لالتصال بالشبكة.
		- إمكانية التوصيل والتشغيل الفوري إذا كانت تلك الميزة مدعومة من الكمبيوتر التابع لك.
		- ضبط خصائص قائمة المعلومات المعروضة على الشاشة لسهولة اإلعداد وتحسين كفاءة الشاشة.
			- قفل أزرار الطاقة وقائمة المعلومات المعروضة على الشاشة.
				- فتحة قفل الأمان
				- ≥ 0.3 W في وضع االستعداد.
				- خدمة االستبدال المتميز للشاشة لضمان راحة البال.
	- تحسين أمثل يضمن راحة العينين من خالل شاشة خالية من االرتعاش تحد من انبعاث الضوء األزرق إلى أدنى مستوى.
	- تستخدم الشاشة لوحة الضوء األزرق الخافت الحاصلة على شهادة Hardware (Rheinland TUV Solution )في طراز اإلعداد االفتراضي/إعادة التعيين في المصنع.
		- تقليل مستوى الضوء األزرق الخطير المنبعث من الشاشة بحيث تصبح المشاهدة أكثر راحة لعينيك.
	- **تحذير: قد تؤدي اآلثار المحتملة النبعاث الضوء األزرق الصادر من الشاشة على المدى الطويل إلى ضرر العينين، بما في ذلك إرهاق العينين أو إجهاد العينين الرقمي.**

**التعريف باألجزاء وعناصر التحكم**

**المنظر األمامي**

<span id="page-7-0"></span>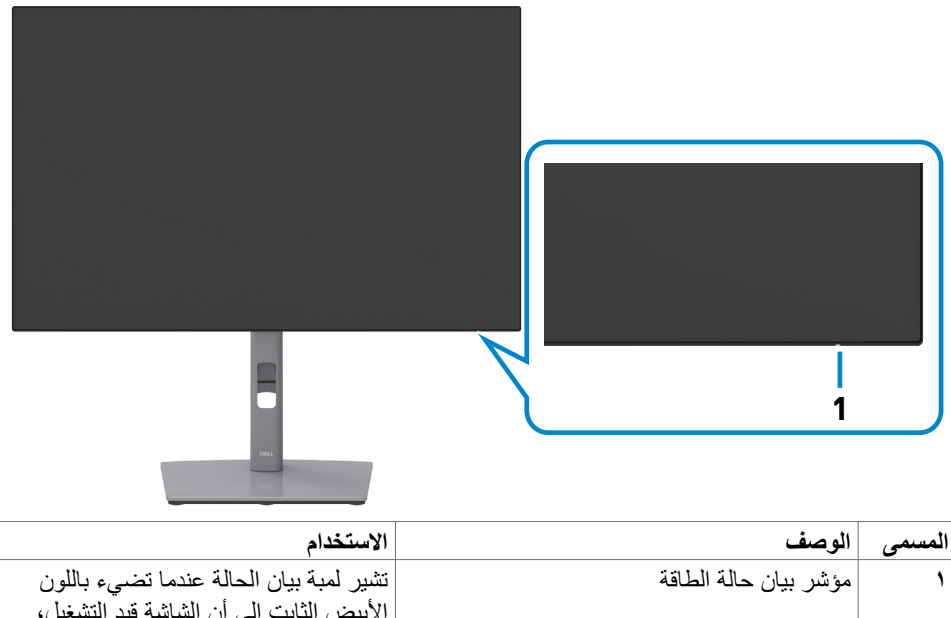

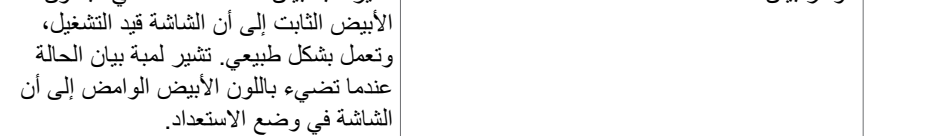

 $(\sim$ LL

**7**

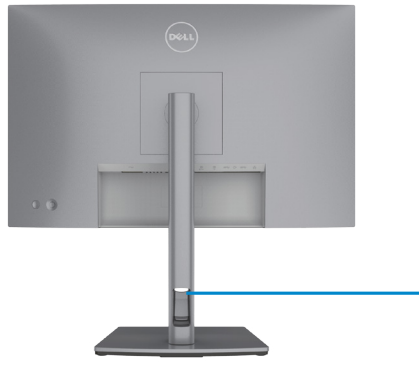

<span id="page-8-0"></span>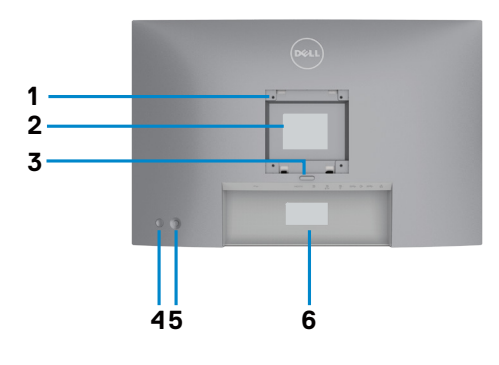

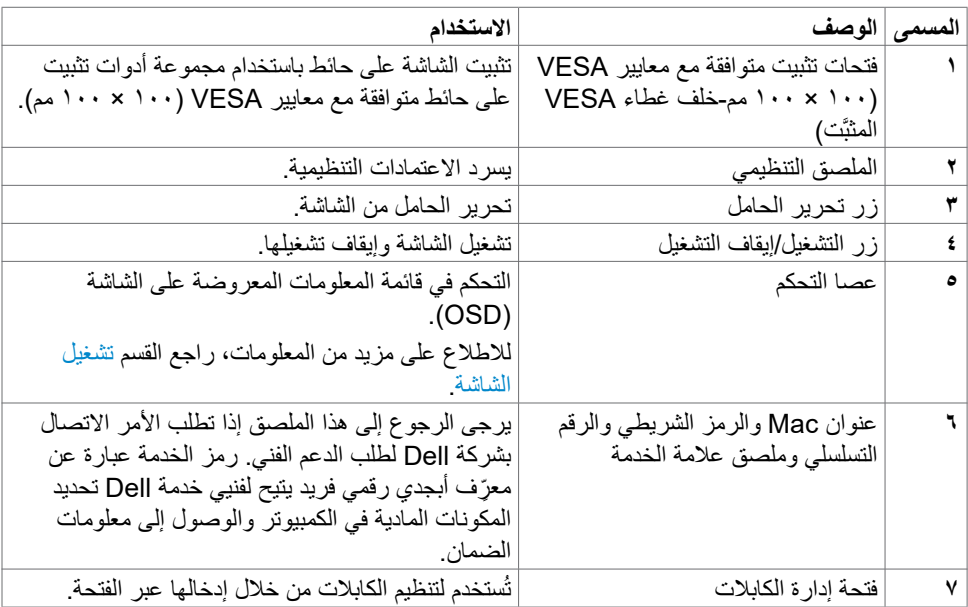

 $\int$ DELL

<span id="page-9-1"></span><span id="page-9-0"></span>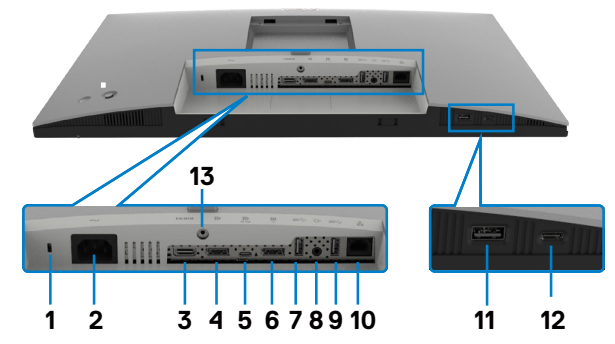

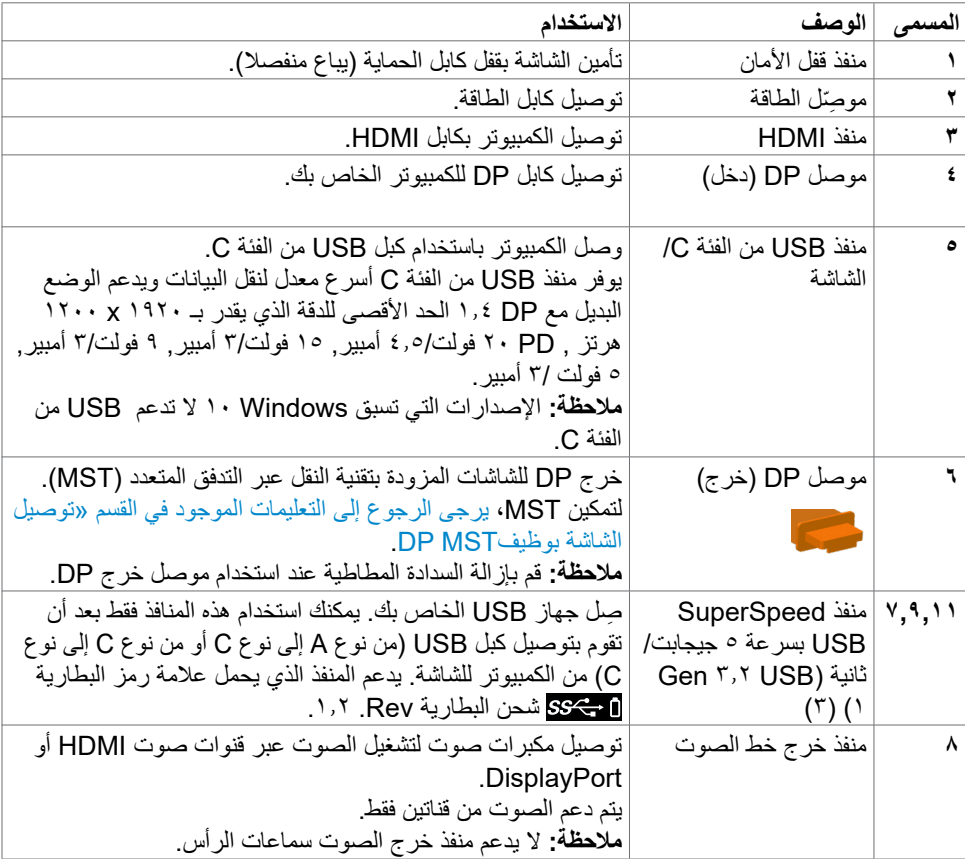

<span id="page-10-0"></span>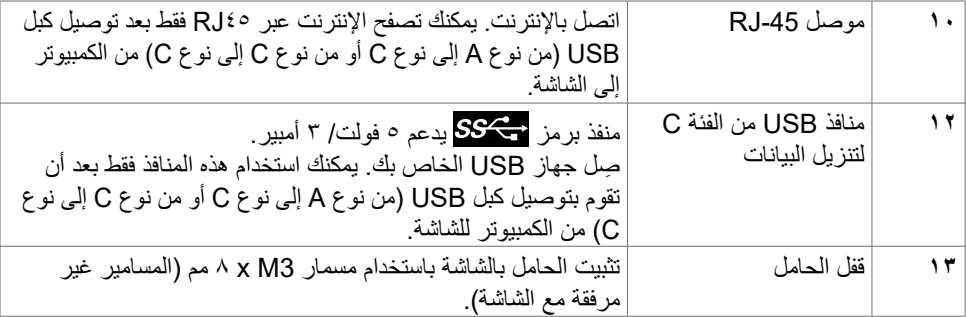

### <span id="page-10-1"></span>**مواصفات الشاشة**

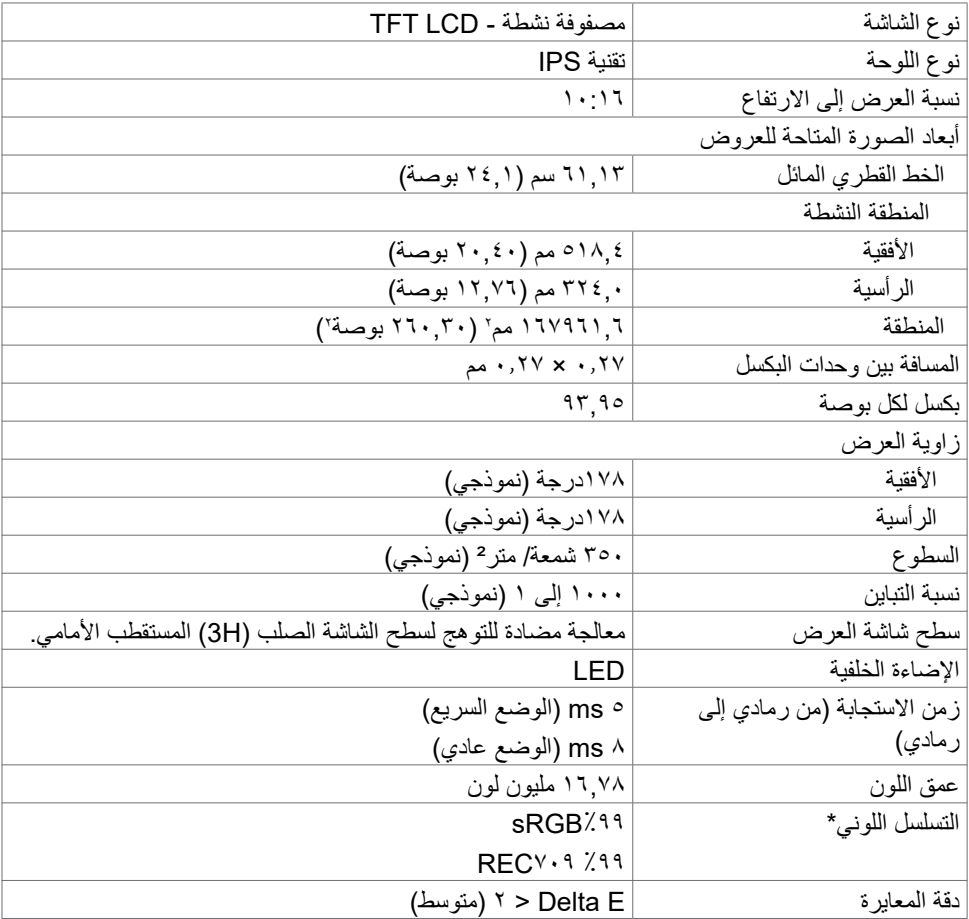

 $(PELL)$ 

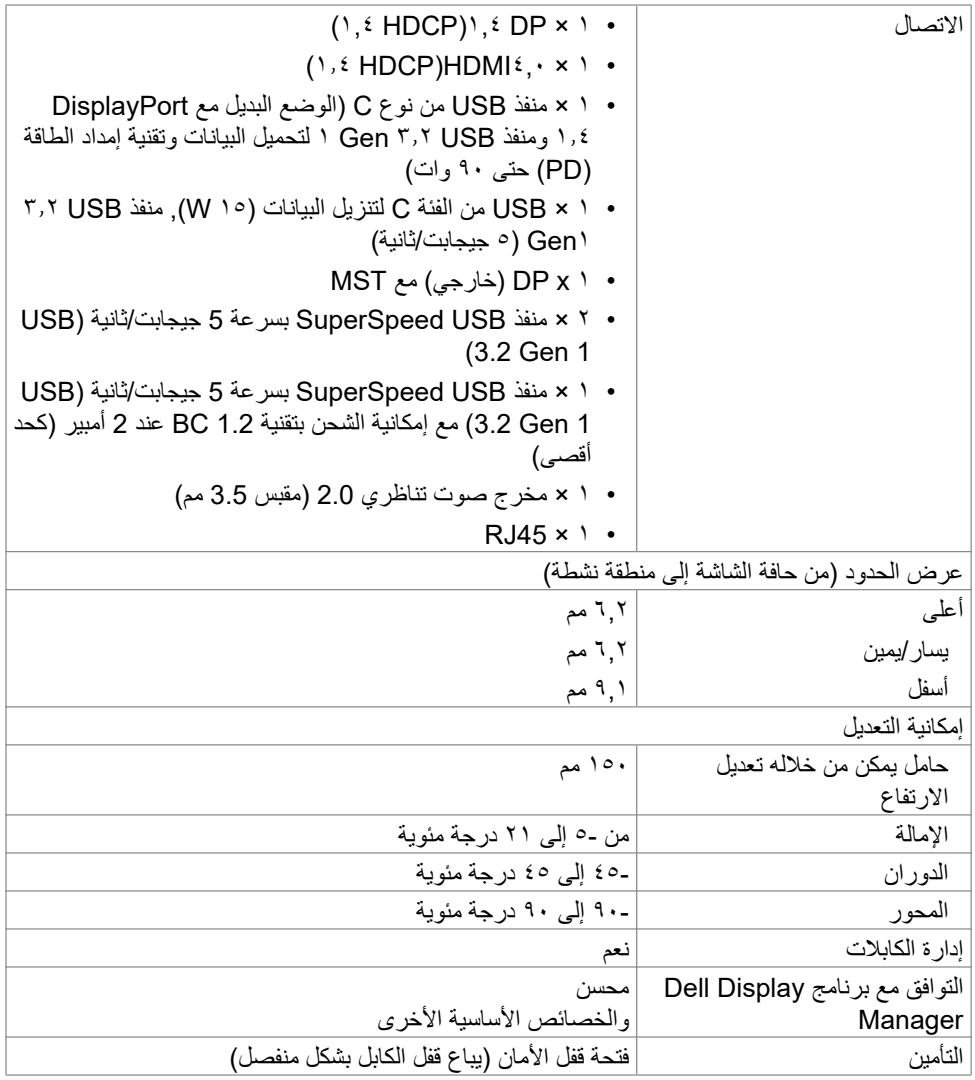

\* في الوضع األصلي للوحة فقط عند إعادة تعيين الوضع المخصص.

 $(\overline{DCL}$ 

<span id="page-12-0"></span>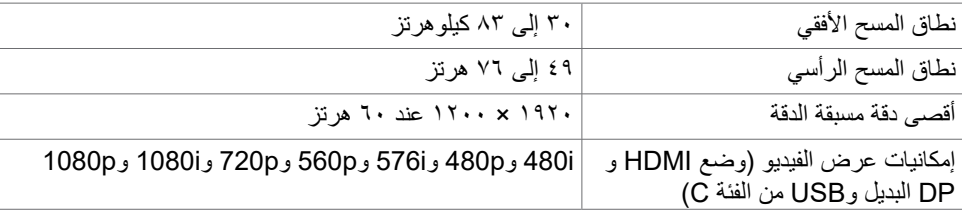

#### **أوضاع العرض مسبقة الضبط**

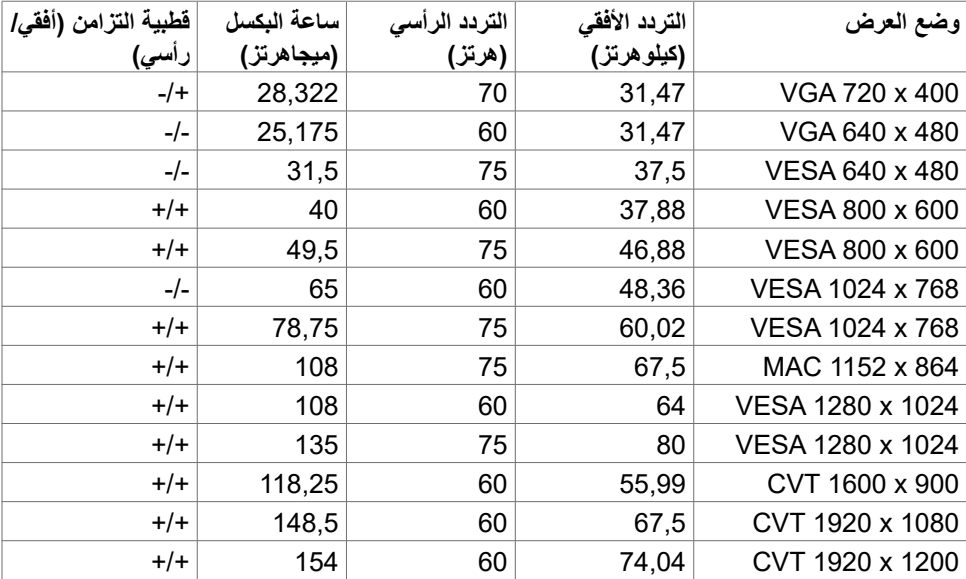

### **أوضاع النقل المتعدد الدفق DP) MST)**

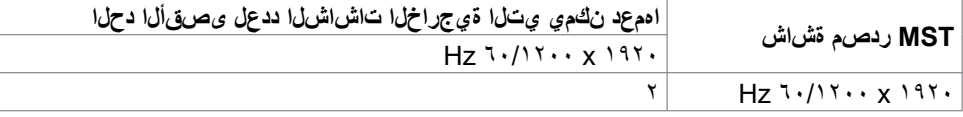

**مالحظة**: الحد األقصى لدقة الشاشة الخارجية المدعومة يبلغ 1920 x 1200 فقط.

(dell

#### **أوضاع النقل المتعدد الدفق C-USB) MST)**

<span id="page-13-0"></span>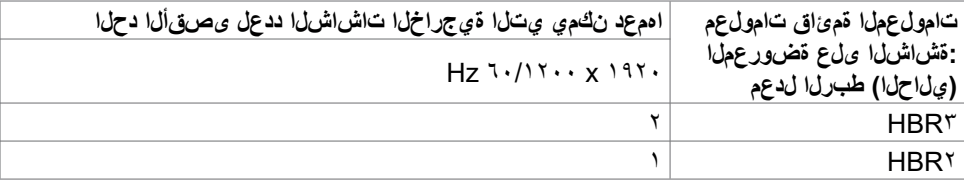

**المواصفات الكهربائية**

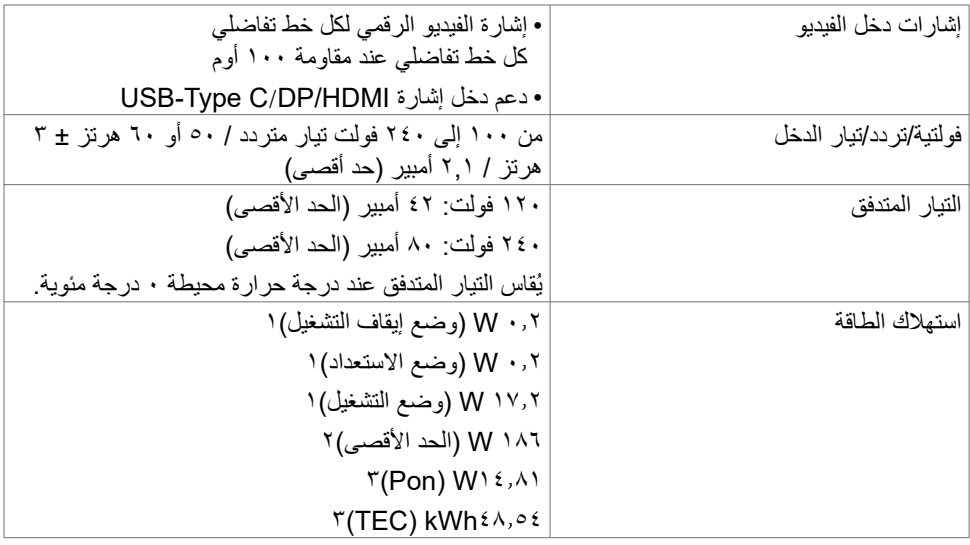

1 كما هو محدد في EU 2021/2019 وEU .2013/2019

2 َّ الحد األقصى إلعداد السطوع والتباين مع الحد األقصى للطاقة المحملة على كل منافذ USB. P , T: استهلاك الطاقة في وضع التشغيل كما هو محدد في الإصدار8.0 Energy Star.<br>TEC: استهلاك الطاقة الإجمالي بالكيلو وات في الساعة كما هو محدد في الإصدار Energy Star8.0.

هذا المستند لأغراض الاطلاع فحسب، كما أنه يعكس أداء المعمل. قد تختلف طريقة أداء المنتج التابع لك حسب ً البرامج والمكونات واألجهزة الطرفية التي طلبتها وال يوجد أي التزام لتحديث مثل هذه المعلومات. وبناء عليه، ينبغي للمستخدم عدم االعتماد على هذه المعلومات في اتخاذ قرارات بشأن التفاوتات الكهربائية أو خالفها. وال يوجد أي ضمان صريح أو ضمني لدقة المعلومات أو اكتمالها.

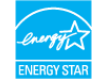

 **مالحظة: شاشة معتمدة من STAR ENERGY.**

**هذا المنتج متوافق مع معيار STAR ENERGY بإعدادات المصنع االفتراضية والتي يمكن استعادتها من خالل وظيفة Reset Factory( إعادة ضبط المصنع( من قائمة OSD. ويؤدي تغيير اإلعدادات االفتراضية من المصنع أو تمكين الميزات األخرى في المنتج إلى زيادة استهالك الطاقة، األمر الذي قد يؤدي إلى زيادة استهالك الطاقة فيما يتعلق بتصنيف STAR ENERGY.**

DØLI

<span id="page-14-0"></span>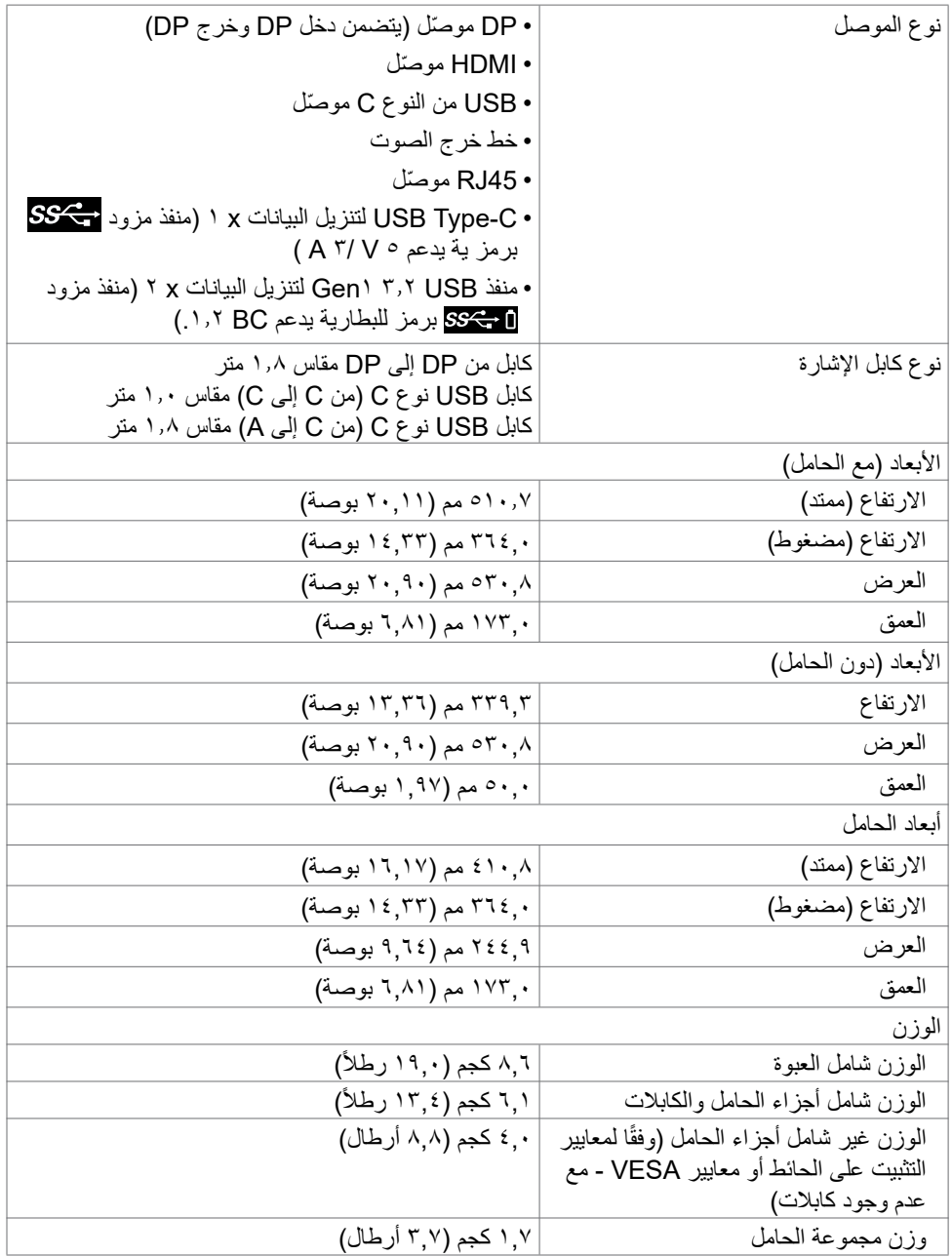

 $(PELL)$ 

**الخصائص البيئية**

<span id="page-15-0"></span>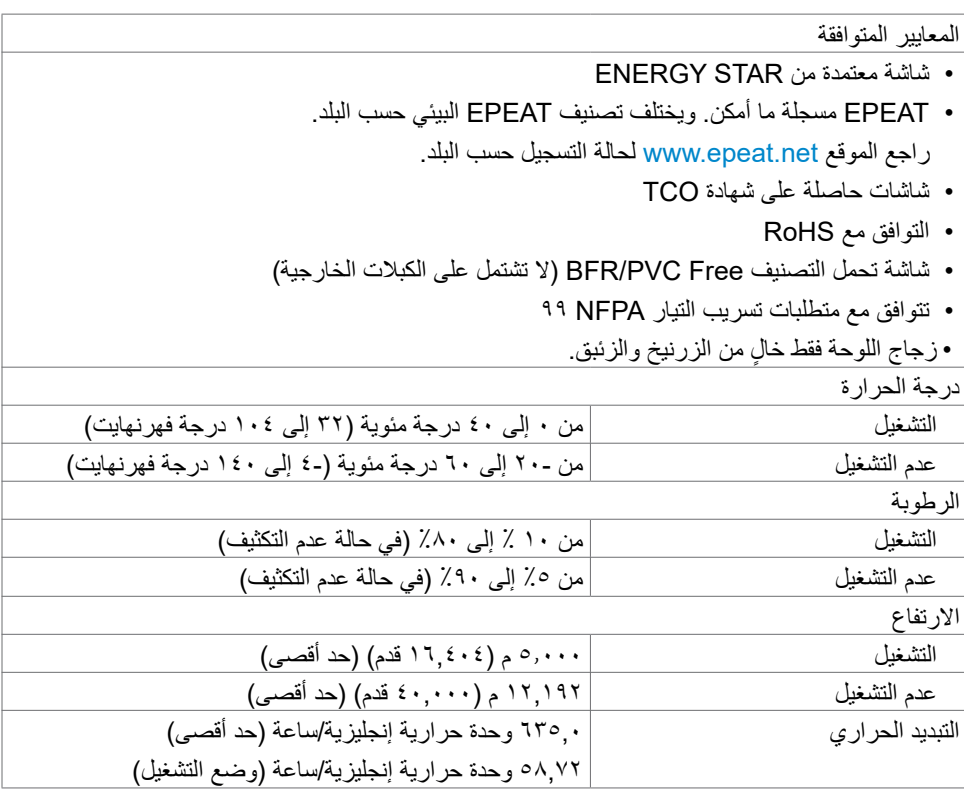

**تعيين الدبابيس**

**موصل DP( دخل(**

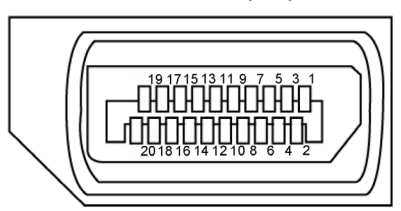

<span id="page-16-0"></span>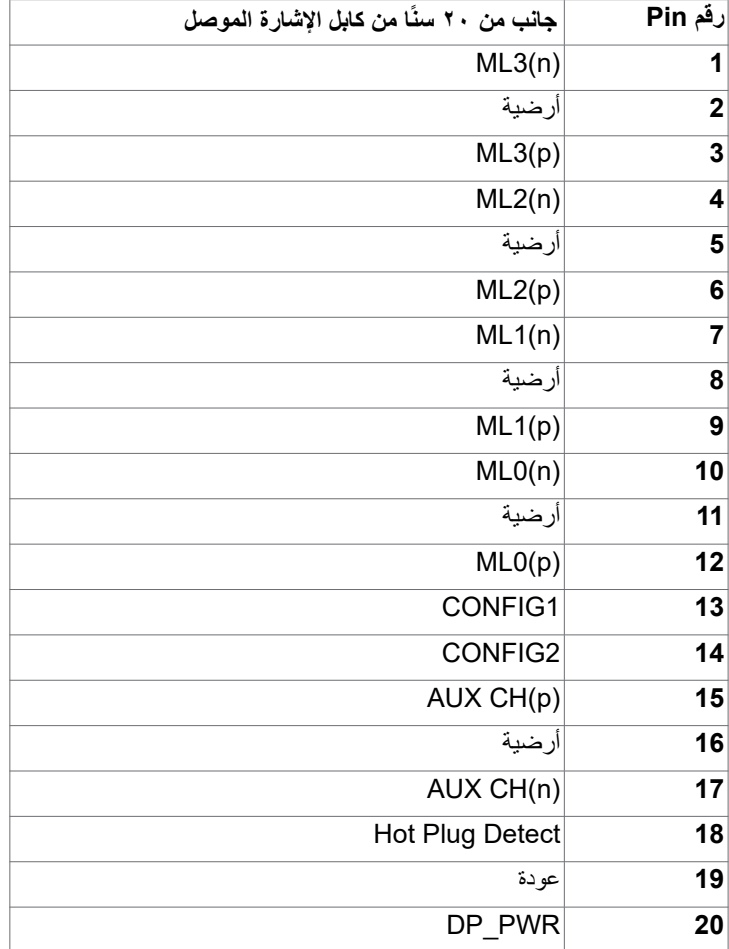

(dell

**موصل DP( خرج(**

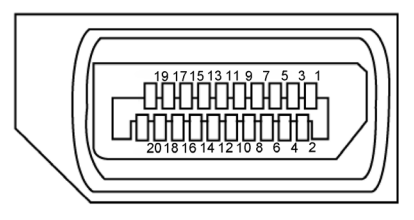

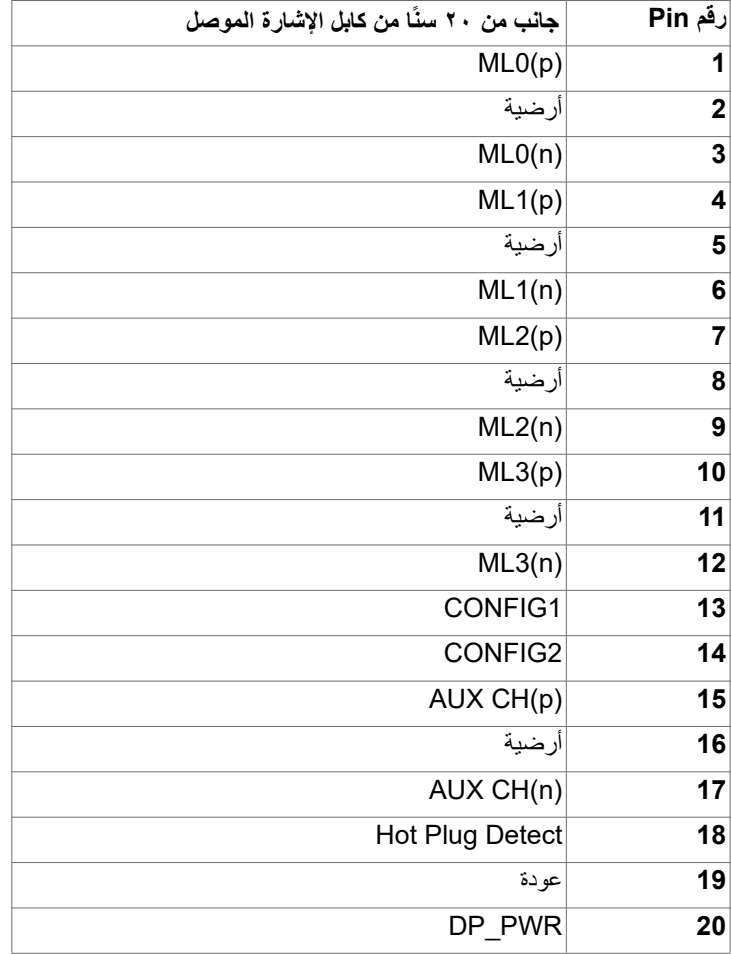

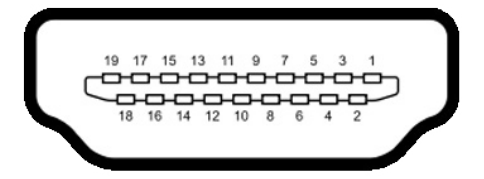

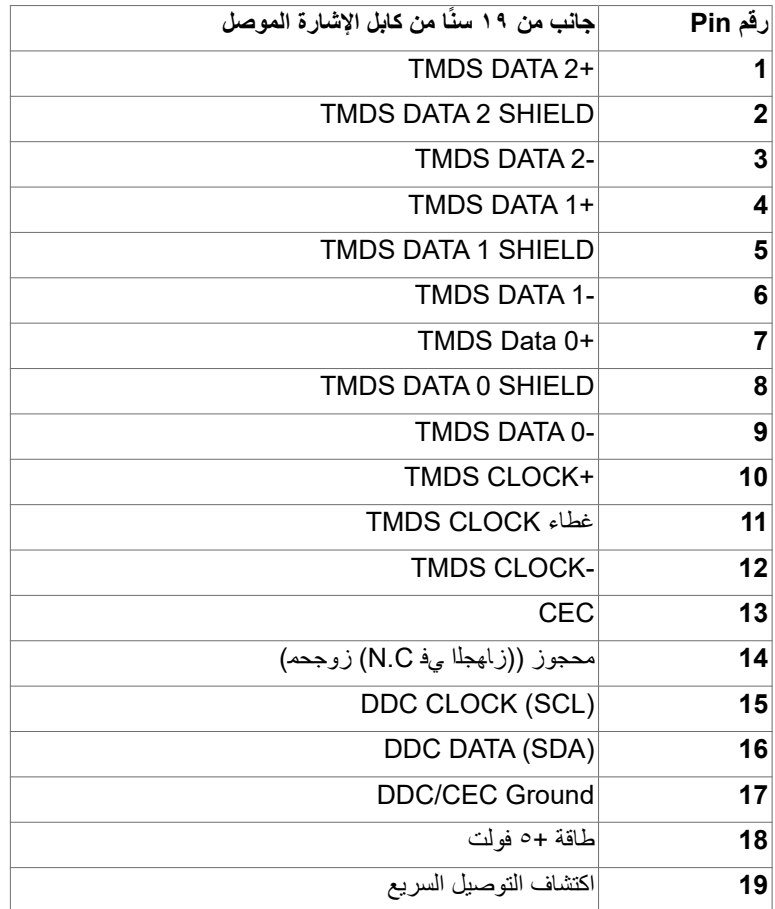

 $\overline{O}$ 

![](_page_19_Figure_1.jpeg)

![](_page_19_Picture_162.jpeg)

 $(\sim$ LL

**الناقل التسلسلي العالمي )USB )**

يمنحك هذا القسم معلومات حول منافذ USB المتاحة في الشاشة.

**مالحظة:** حتى A2 على منفذ USB لنقل البيانات )المنفذ الذي يحمل عالمة البطارية ( مع أحهزة تتوافق مع شحن بطارية 1.2 .Rev حتى 0.9 A على منافذ USB األخرى لنقل البيانات. حتى 3 أمبير من منفذ USB نوع C لتنزيل البيانات (منفذ برمز ( مع كوي ) مع أجهزة متوافقة بقدرة 5 فولت3/ أمبير <sub>.</sub>

- يشتمل الكمبيوتر على منافذ USB التالية: • 4 منافذ لتنزيل البيانات - 2 في جانب الوصول السريع، و2 في الجانب الخلفي منفذ الشحن بالطاقة - المنافذ التي تحمل الرمز على على البطارية تدعم إمكانية شحن التيار السريع إذا كان الجهاز متوافق مع 1.2 BC. يدعم منفذ تنزيل البيانات USB من نوع C المميز برمز إمكانية الشحن السريع إذا كان الجهاز بقدرة 5 فولت3/ أمبير.
	-

**مالحظة:** تعمل منافذ USB فقط إا كانت الشاشة في وضع حفظ الطاقة. في وضع حفظ الطاقة، إذا كان كبل الطاقة USB( الفئة C إلى الفئة C )موصل، ستعمل منافذ USB بصورة طبيعية. وإال اتبع التعليمات المعروضة على الشاشة لـ USB إذا كان االعداد "Standby During On( "التشغيل أثناء وضع االستعداد( ثم سيعمل USB بشكل طبيعي وإال ستتعطل USB ٍ . إذا قمت بإيقاف تشغيل الشاشة واعادة تشغيلها ستستغرق األشياء الموصلة بها بضع ثوان لتعاود عملها بصورة طبيعية.

| سرعة النقل     | معدل النفل                       | أقصى استهلاك للطاقة (لكل منفذ) |
|----------------|----------------------------------|--------------------------------|
| سرعة فائقة     | <sup>0</sup> جيجابايت في الثانية | 0, ٤ واط                       |
| سرعة عالية     | ٤٨٠ ميجابايت/ثانية               | ۲٫٥ واط                        |
| السرعة الكاملة | ۱۲ میجابایت/ثانیة                | ۲٫٥ واط                        |

**منفذ USB لتحميل البيانات**

![](_page_20_Picture_8.jpeg)

![](_page_20_Picture_212.jpeg)

**منفذ 45RJ( جانب الموصل(**

![](_page_21_Figure_1.jpeg)

#### **تثبيت برنامج التشغيل**

ِت برنامج التشغيل Controller Ethernet GBE USB Realtek ألجهزة المتوفر للنظام الذي تستخدمه. ֧֦֧֖֖֚֚֚֚֚֡֝֬֝֝֬<br>֧֚֚֚֝ بيمكن تنزيله من موقع الويب [support/com.dell.www](http://www.dell.com/support) ضمن القسم "برامج التشغيل والتنزيالت".

معدل بيانات الشبكة )45RJ )عبر C-USB على: 1000 Mbps.

مالحظة: يتوافق منفذ LAN مع LAN مع Mac Address Pass- ، ويدعم -1000Base-T IEEE 802.3az thru (المطبوع على الملصق التعريفي للطراز)، وWake-on-LAN (WOL) من وضع الاستعداد (S3 فقط) ووظيفة Boot PXE، وتعتمد تلك الوظائف الثالث على إعداد BIOS وإصدار نظام التشغيل.

DELL

![](_page_22_Picture_1.jpeg)

![](_page_22_Picture_73.jpeg)

**ًا مضمنا في العبوة. مالحظة: كبل 45RJ ليس ملحق**

(dell

#### **االتوصيل والتشغيل**

<span id="page-23-0"></span>يمكنك توصيل الشاشة بأي نظام متوافق مع خاصية التوصيل والتشغيل، وتزود الشاشة نظام الكمبيوتر ببيانات تعريف العرض الممتد (EDID) تلقائيًا باستخدام بروتوكولات قناة عرض البيانات (DDC) كي يتمكن الكمبيوتر من تهيئة نفسه وتهيئة إعدادات الشاشة. تتم معظم عمليات تثبيت الشاشة تلقائيًا، ومن ثم يمكنك تحديد إعدادات مختلفة إذا كنت ترغب في ذلك. ولمزيد من المعلومات حول تغيير إعدادات الشاشة يرجى الرجوع إلى قسم [تشغيل الشاشة](#page-40-1).

### **جودة شاشة LCD وسياسة البكسل**

من الطبيعي أثناء عملية تصنيع شاشة LCD أن تصبح وحدة بكسل واحدة أو أكثر ثابتة وفي حالة غير متغيرة يصعب رؤيتها وال تؤثر على جودة أو إمكانية استخدام الشاشة، وللمزيد من المعلومات عن سياسة البكسل بشاشة LCD يرجى زيارة موقع الدعم الخاص بشركة Dell على: www.dell.com/pixelguidelines.

**D**ELL

#### **هندسة العوامل البشرية**

<span id="page-24-0"></span> **تنبيه: قد يؤدي استخدام لوحة المفاتيح بشكل غير سليم أو لفترات زمنية طويلة إلى حدوث إصابة. تنبيه: قد تؤدي مشاهدة الشاشة لفترات زمنية ممتدة إلى إجهاد العينين.** لضمان الراحة والفعالية، التزم باإلرشادات التالية عند إعداد منصة عمل الكمبيوتر واستخدامها: ضع الكمبيوتر بحيث توجد الشاشة ولوحة المفاتيح أمامك مباشرة أثناء استخدامك لهما. تتوفر أرفف خاصة في األسواق لمساعدتك على وضع لوحة المفاتيح بشكل صحيح. لتقليل خطر إجهاد العين وألم الرقبة أو الذراعين أو الظهر أو الكتفين نتيجة استخدام الشاشة لفترات زمنية طويلة، نوصيك بما يلي: - قم بإعداد الشاشة بحيث تبعد من 50 إلى 70 سم )من 20 إلى 28 بوصة( عن عينيك. - كرر إغماض عينيك وفتحهما لترطيبهما أو بللهما بماء بعد استخدام الشاشة لفترة زمنية طويلة. - الحصول على فترات راحة منتظمة ومتكررة لمدة 20 دقيقة كل ساعتين. ٤- النظر بعيدًا عن الشاشة، ثم التحديق في أي عنصر يبعد عنك بمقدار ٢٠ قدمًا لمدة ٢٠ ثانية على الأقل خالل فترات االستراحة. - مارس بعض تمرينات اإلطالة لتخفيف آلم الرقبة والذراعين والكتفين خالل فترات االستراحة. • التأكد من وضع الشاشة عند مستوى العينين أو أدنى منه قليلاً عند الجلوس أمام الشاشة. ضبط إمالة الشاشة وإعدادات تباينها وسطوعها. ضبط اإلضاءة المحيطة من حولك )مثل المصابيح العلوية ومصابيح المكتب والستائر والشيش في النوافذ القريبة) للحد إلى أدنى درجة من الأنعكاسات والتوهج على الشاشة. ً استخدام كرسي يوفر مسند ً ا جيدا للجزء السفلي من الظهر. إبقاء ساعديك مع معصميك في وضعية أفقية ومحايدة ومريحة أثناء استخدام لوحة المفاتيح أو الماوس. ً الحرص دائما على ترك مسافة لسند يديك أثناء استخدام لوحة المفاتيح أو الماوس. ترك عضديك يسندان بشكل طبيعي على كال الجانبين. التأكد من استواء قدميك على األرضية. عند الجلوس، التأكد من تحميل ثقل ساقيك على قدميك وليس على الجزء األمامي من المقعد. ضبط ارتفاع الكرسي الذي تجلس عليه أو استخدام مسند قدمين عند الضرورية للحفاظ على وضعية مناسبة للجسم.

 تنويع أنشطة عملك. حاول تنظيم العمل بحيث ال تضطر إلى الجلوس والعمل لفترات زمنية ممتدة. محاولة الوقوف أو النهوض والسير في المكان على فترات زمنية منتظمة.

**DGL** 

 إبقاء المنطقة أسفل المكتب خالية من العوائق والكابالت أو أسالك الطاقة التي قد تحد من الجلوس المريح أو .<br>تشكِّل خطر تعثر محت*م*ل.

![](_page_25_Figure_1.jpeg)

DELL

#### **التعامل مع الشاشة ونقلها**

لضمان التعامل مع الشاشة بأمان عند رفعها أو نقلها، اتبع اإلرشادات التالية:

- قبل نقل الشاشة أو رفعها، أوقف تشغيل الكمبيوتر والشاشة.
	- افصل كل الكابالت من الشاشة.
- ضع الشاشة في العبوة األصلية مع مواد التعبئة والتغليف األصلية.
- <span id="page-26-0"></span> أمسك الحافة السفلية للشاشة وجانبها بإحكام دون الضغط بقوة مفرطة عند رفع الشاشة أو نقلها.

![](_page_26_Picture_6.jpeg)

ًا عند رفع الشاشة أو نقلها، تأكد من أن لوحتها ال توجد في مواجهتك وال تضغط على منطقة العرض؛ تجنب ألي خدوش أو تلف.

![](_page_26_Picture_8.jpeg)

 عند نقل الشاشة، تجنب اصطدامها أو اهتزازها بشكل مفاجئ.

DELL

<span id="page-27-0"></span> ً عند رفع الشاشة أو نقلها، ال تقلب الشاشة رأسا على عقب أثناء حمل قاعدة الحامل أو رافعه؛ وإال فقد يحدث تلف غير مقصود للشاشة أو إصابة شخصية.

![](_page_27_Figure_1.jpeg)

**إرشادات الصيانة**

**تنظيف الشاشة**

 **تحذير: قبل تنظيف الشاشة، افصل كابل طاقة الشاشة من المأخذ الكهربائي. تنبيه: اقرأ واتبع [تعليمات السالمة](#page-4-1) قبل تنظيف الشاشة.** اتبع التعليمات الواردة بالقائمة أدناه للتعرف على أفضل الممارسات حال إخراج الشاشة من العبوة أو تنظيفها أو التعامل معها:

- استخدم قطعة قماش ناعمة ونظيفة مبللة قليلأ بالماء لتنظيف الشاشة المضادة للكهرباء الإستاتيكية. واستخدم ً نوعا من القماش مخصص لتنظيف الشاشة أو أحد المحاليل المناسبة لتنظيف طبقة الشاشة المضادة للكهرباء اإلستاتيكية إن أمكن. تجنب استخدام البنزين أو التنر أو مادة األمونيا أو مواد التنظيف الكاشطة أو الهواء المضغوط.
	- استخدم قطعة قماش ناعمة دافئة لتنظيف الشاشة. تجنب استخدام أي نوع من المنظفات حيث إن بعض المنظفات تترك أثرًا دهنيًا على الشاشة.
		- إذا الحظت مسحوق أبيض عند فتح الشاشة، فامسحه بقطعة قماش.
- تعامل مع الشاشة بعناية ألن الشاشة ذات اللون الغامق قد تنخدش أو تظهر عالمات بيضاء أكثر من الشاشة ذات اللون الفاتح.
	- ًا ً للمساعدة في الحفاظ على أفضل جودة للصور على شاشتك، استخدم برنامج حفظ شاشة متغيرا ديناميكي وأغلق الشاشة في حالة عدم االستخدام.

**28** | ةشاشلا لوح

DØLI

### **إعداد الشاشة**

**توصيل الحامل**

<span id="page-28-0"></span>**مالحظة: يتم فصل قائم وقاعدة الحامل عند شحن الشاشة من المصنع. ً اشتريته من أي ُ مالحظة: ال تنفذ التعليمات التالية إال للحامل الذي ش ِّ حن مع الشاشة. وإذا كنت توصل حامال مصدر آخر، فاتبع تعليمات اإلعداد المرفقة بالحامل.**

**لتركيب حامل الشاشة:**

- **-** ِحاذ رافع الحامل مع قاعدة الحامل وضعه عليها.
- **-** افتح المقبض الملولب في الجزء السفلي من قاعدة الحامل وأدره في اتجاه حركة عقارب الساعة إلحكام تثبيت مجموعة الحامل.
	- **-** أغلق المقبض الملولب.

![](_page_28_Picture_7.jpeg)

![](_page_28_Picture_8.jpeg)

**-** افتح الغطاء الواقي في الشاشة للوصول إلى فتحة VESA في الشاشة.

![](_page_29_Picture_1.jpeg)

**-** ِّحرك األلسنة المنزلقة في رافع الحامل داخل الفتحات في الغطاء الخلفي للشاشة واضغط مجموعة الحامل ألسفل إلحكام تثبيتها في مكانها.

![](_page_29_Picture_3.jpeg)

DELL

**-** ٍ أمسك رافع الحامل وارفع الشاشة بعناية ثم ضعها على سطح مستو.

![](_page_30_Picture_1.jpeg)

**مالحظة: أمسك رافع الحامل بإحكام عند رفع الشاشة؛ لتجنب أي تلف غير مقصود. -** ارفع الغطاء الواقي من الشاشة.

![](_page_30_Picture_3.jpeg)

(dell

**استخدام اإلمالة والدوران حول المحور واإلطالة الرأسية**

<span id="page-31-0"></span>**ً اشتريته من أي ُ مالحظة: ال تنفذ التعليمات التالية إال للحامل الذي ش ِّ حن مع الشاشة. وإذا كنت توصل حامال مصدر آخر، فاتبع تعليمات اإلعداد المرفقة بالحامل.**

**اإلمالة والدوران حول المحور واإلطالة الرأسية**

بفضل الحامل المرفق مع الشاشة يمكن إمالة الشاشة وتدويرها إلى الزاوية التي توفر أكثر أوضاع المشاهدة راحة.

![](_page_31_Picture_4.jpeg)

ملا**حظة:** يكون الحامل منفصلاً عند شحن الشاشة من المصنع<sub>.</sub>

#### **تدوير الشاشة**

قبل تدوير الشاشة، أُطِلْها رأسيًا حتى أعلى موضع في رافع الحامل ثم أمِلْها للخلف إلى أقصى مسار لها؛ لتجنب اصطدام حافتها السفلية.

![](_page_31_Picture_8.jpeg)

DELL

**D**&LI

<span id="page-32-0"></span>**مالحظة: لتبديل إعداد العرض في كمبيوتر Dell ّ بين الوضعين األفقي والرأسي عند تدوير الشاشة، نزِ ل ِته. للتنزيل، انتقل إلى الموقع أحدث إصدار من برنامج تشغيل الرسومات وثب ّ**

 **[drivers/support/com.dell.www و](http://www.dell.com/support/drivers)ابحث عن برنامج التشغيل المناسب.**

**مالحظة: عند العرض في وضع رأسي، قد يتراجع األداء عند استخدام تطبيقات كثيفة الرسومات، مثل األلعاب ثالثية األبعاد.**

**تهيئة إعدادات العرض في الكمبيوتر بعد التدوير**

بعد تدوير الشاشة، أكمل اإلجراء الموضح أدناه لتهيئة إعدادات العرض في الكمبيوتر.

**مالحظة: إذا كنت تستخدم الشاشة مع كمبيوتر آخر غير Dell، فانتقل إلى موقع ويب جهة تصنيع بطاقة الرسومات أو موقع ويب جهة تصنيع الكمبيوتر لالطالع على معلومات حول كيفية تدوير المحتويات المعروضة.**

 **لتهيئة إعدادات العرض:**

- **-** انقر بزر الماوس األيمن فوق **Desktop( سطح المكتب(** وانقر على **Properties( خصائص(**.
	- **-** حدد عالمة التبويب **Settings( اإلعدادات(** وانقر على **Advanced( متقدم(**.
- **-** إذا كنت تستخدم بطاقة رسومات AMD، فحدد عالمة التبويب **Rotation( التدوير(** وحدد التدوير المفضل.
- **-** إذا كنت تستخدم بطاقة رسومات **nVidia**، فانقر على عالمة التبويب **nVidia** في العمود جهة اليسار، وحدد **NVRotate( تدوير NV)**, ثم حدد التدوير المفضل.
	- إذا كنت تستخدم بطاقة رسومات <sup>R</sup> **-** Intel، فحدد عالمة التبويب Intel، وانقر على **Graphic Properties( خصائص الرسومات(**، وحدد عالمة التبويب **Rotation( التدوير(** ثم حدد التدوير المفضل.

**مالحظة: إذا لم يظهر خيار التدوير أو ال يعمل بشكل صحيح، فانتقل إلى موقع الويب** 

 **[support/com.dell.www](http://www.dell.com/support) ِ ونزل أحدث إصدار من برنامج تشغيل بطاقة الرسومات التي تستخدمها.** 

![](_page_32_Picture_15.jpeg)

#### <span id="page-33-1"></span>**توصيل الشاشة**

<span id="page-33-0"></span> **تحذير قبل الشروع في تنفيذ أي من اإلجراءات الواردة في هذا القسم، اتبع [تعليمات السالمة](#page-4-1).**

**لتوصيل الشاشة بالكمبيوتر، اتبع الخطوات التالية:**

**-** أوقف تشغيل الكمبيوتر.

**-** ِّ وصل كابل DisplayPort أو HDMI, وكابل C-Type USB من الشاشة إلى الكمبيوتر. ّل الشاشة. **-** ِشغ

- حدد مصدر الدخل الصحيح من قائمة المعلومات المعروضة على الشاشة (OSD)، وشغِّل الكمبيوتر<sub>.</sub>

**مالحظة: اإلعداد االفتراضي للطراز E2421U هو 1.4 DisplayPort. قد ال تؤدي بطاقة رسومات 1.1 DisplayPort وظيفة العرض بشكل طبيعي. الرجاء الرجوع إلى "[مشكالت المنتج – عدم ظهور](#page-65-1)  ِّ [صورة عند استخدام موصل من نوع](#page-65-1) DP بجهاز الكمبيوتر الشخصي" لتغيير اإلعداد االفتراضي.**

**توصيل كابل HDMI( اختياري(**

![](_page_33_Figure_8.jpeg)

**D**ELL

![](_page_34_Picture_1.jpeg)

<span id="page-34-0"></span>**توصيل الشاشة باسخدام وظيفة النقل عبر التدفق المتعدد DP) MST)**

![](_page_34_Figure_3.jpeg)

 **مالحظة: قم بإزالة السدادة المطاطية عند استخدام موصل خرج DP.**

(dell

![](_page_35_Picture_1.jpeg)

![](_page_35_Figure_2.jpeg)

#### **منفذ USB من الفئة C على شاشتك:**

- يمكن استخدامه كمنفذ USB من الفئة C 1.4أو منفذ للشاشة بالتناوب.
- يدعم Delivery Power( تسليم الطاقة(، مع حاالت تصل إلى 90 وات.

**مالحظة :** بغض النظر عن متطلبات الطاقة للكمبيوتر المحمول الخاص بك/استهالكه الفعلي للطاقة أو وقت التشغيل المتبقي للبطارية، فقد تم تصميم الشاشة E2421U Dell لتزويد توصيل طاقة يصل إلى 90 وات للكمبيوتر المحمول الخاص بك.

![](_page_35_Picture_117.jpeg)

DELL

**توصيل الشاشة باسخدام وظيفة النقل عبر التدفق المتعدد C-USB) MST)**

![](_page_36_Picture_1.jpeg)

 **مالحظة:** أقصى عدد من E2421U المدعومة عبر وظيفة النقل يخصع لعرض نطاق مصدر C-USB. يرجى الرجوع إلى [مشاكل خاصة بالمنتج - ال توجد صورة عند استخدام وظيفة النقل متعدد الدفق](#page-66-0) C-USB.  **مالحظة:** قم بإزالة السدادة المطاطية عند استخدام موصل خرج DP**.**

**توصيل الشاشة لكبل 45RJ( اختياري(**

![](_page_36_Figure_4.jpeg)

DELL

<span id="page-37-0"></span>![](_page_37_Picture_1.jpeg)

بعد الانتهاء من توصيل جميع الكابلات بالشاشة والكمبيوتر (راجع القسم [توصيل الشاشة](#page-33-1) للاطلاع على كيفية توصيل الكابلات)، احرص على تنظيم جميع الكابلات كما هو موضح أدناه.

### **تأمين الشاشة باستخدام قفل Kensington( اختياري(**

توجد فتحة قفل الأمان في الجانب السفلي من الشاشة. (راجع القسم فتحة قفل الأمان) للأطلاع على مزيد من المعلومات حول استخدام قفل Kensington (يُشترى بشكل منفصل)، راجع الوثائق التي ُشحن برفقة القفل. ت

> ثَبِّت الشاشة في طاولة باستخدام قفل أمان Kensington. ֧֦֧֚֡֬<u>֓</u>

![](_page_37_Picture_6.jpeg)

**ُستخدم الصورة بغرض التوضيح فحسب، وقد يختلف شكل القفل. مالحظة: ت**

![](_page_37_Picture_8.jpeg)

#### **فك حامل الشاشة**

- <span id="page-38-0"></span> **تنبيه: لمنع حدوث خدوش في شاشة LCD أثناء فك الحامل، تأكد من وضع الشاشة على سطح ناعم ونظيف. ً اشتريته من أي ُ مالحظة: ال تنفذ التعليمات التالية إال للحامل الذي ش ِّ حن مع الشاشة. وإذا كنت توصل حامال مصدر آخر، فاتبع تعليمات اإلعداد المرفقة بالحامل.**
	- **لفك الحامل اتبع ما يلي: -** ضع الشاشة على قطعة قماش أو وسادة ناعمة. **-** اضغط مع االستمرار على زر تحرير الحامل. **-** ارفع الحامل ألعلى ثم أبعده عن الشاشة.

![](_page_38_Picture_3.jpeg)

DEL

### **التثبيت على حائط )اختياري(**

<span id="page-39-0"></span>![](_page_39_Picture_1.jpeg)

**مالحظة: استخدم مسامير براغي 4M × 10 مم لتثبيت الشاشة في مجموعة أدوات التثبيت بحائط.** ُ راجع التعليمات المرفقة مع مجموعة التثبيت على الحائط المتوافقة مع معايير VESA. **-** ضع الشاشة على قطعة قماش أو وسادة ناعمة على منضدة مسطحة ثابتة. ُك الحامل. **-** ف ِّت الغطاء البالستيكي. **-** استخدم مفك براغي متصالب الرأس من نوع Phillips لفك المسامير األربعة التي تثب ِّت كتيفة التثبيت في مجموعة أدوات التثبيت بحائط ومنها إلي الشاشة. **-** ثب ِّت الشاشة علي الحائط باتباع التعليمات في الوثائق المرفقة بمجموعة أدوات التثبيت بحائط. **-** ثب

**مالحظة: لالستخدام فقط مع كتيفة تثبيت بحائط معتمدة من أندرايترز البراتوريز )UL )أو هيئة المعايير الكندية )CSA )أو معايير السالمة األلمانية )GS )بقدرة تحمل ثقل/حمولة 16 كجم )35,2 رطًل( على األقل.**

DØLI

### <span id="page-40-1"></span>**تشغيل الشاشة**

#### **تشغيل طاقة الشاشة**

اضغط على الزر لتشغيل الشاشة.

#### **استخدام عصا التحكم**

<span id="page-40-0"></span>استخدم عصا التحكم في الجانب الخلفي من الشاشة لضبط إعدادات في قائمة المعلومات المعروضة على الشاشة.

![](_page_40_Picture_5.jpeg)

**-** اضغط على زر عصا التحكم لعرض القائمة الرئيسية للمعلومات المعروضة على الشاشة. **-** ِّحرك عصا التحكم ألعلى/ألسفل/لليسار/لليمين للتبديل بين الخيارات. **-** اضغط على زر عصا التحكم مرة أخرى لتأكيد اإلعدادات والخروج.

#### **عصا التحكم الوصف**

- عندما تكون قائمة المعلومات المعروضة على الشاشة في وضع التشغيل، اضغط على الزر لتأكيد العناصر المحددة أو حفظ اإلعدادات.
- عندما تكون قائمة المعلومات المعروضة على الشاشة في وضع إيقاف التشغيل، اضغط على الزر لتشغيل القائمة الرئيسية للمعلومات المعروضة على الشاشة. راجع القسم [الوصول إلى نظام](#page-46-1)  [القائمة](#page-46-1).
- 
- ِّحرك إلى اليمين لدخول القائمة الفرعية.

 للتنقل في اتجاهين )يمين ويسار(.

- ِّحرك إلى اليسار للخروج من القائمة الفرعية.
- يؤدي التحريك لليمين إلى زيادة معلّمات عنصر القائمة المحدد ويؤدي التحريك لليسار إلى تقليله.
	- للتنقل في اتجاهين (أعلى وأسفل).
		- التبديل بين عناصر القائمة.
- يؤدي التحريك لأعلى إلى زيادة معلَّمات عنصر القائمة المحدد ويؤدي التحريك لأسفل إلى تقليله.

.<br>D&Ll

### **استخدام أزرار التحكم باللوحة الخلفية**

<span id="page-41-0"></span>استخدم الأزرار في الجانب الخلفي من الشاشة لضبط إعدادات العرض. وعند استخدام تلك الأزرار لضبط اإلعدادات, تعرض قائمة المعلومات المعروضة على الشاشة القيم الرقمية لكل ميزة أثناء تغييرها.

![](_page_41_Picture_2.jpeg)

يشرح الجدول التالي وظائف أزرار اللوحة الخلفية:

![](_page_41_Picture_127.jpeg)

DELL

<span id="page-42-0"></span>![](_page_42_Picture_0.jpeg)

#### **استخدام وظيفة قفل قائمة المعلومات المعروضة على الشاشة**

يمكنك قفل أزرار التحكم باللوحة األمامية لمنع الوصول إلى قائمة المعلومات المعروضة على الشاشة و/أو زر الطاقة.

- **استخدم قائمة القفل لقفل الزر )األزرار(.**
	- حدد أحد الخيارات التالية:

![](_page_42_Picture_5.jpeg)

- حدد **Yes( نعم(** لقفل األزرار. بعد القفل مباشرة، سيؤدي الضغط على أي زر تحكم إلى عرض رمز القفل

![](_page_42_Picture_7.jpeg)

**استخدم عصا التحكم لقفل الزر )األزرار(.**

**ٍ اضغط مع االستمرار على زر التنقل األيسر في عصا التحكم لمدة أربع ثوان وستظهر قائمة على الشاشة.**

![](_page_43_Picture_2.jpeg)

حدد أحد الخيارات التالية:

![](_page_43_Picture_81.jpeg)

DELL

لإلغاء قفل الزر (الأزرار). اضغط مع الاستمرار على زر التنقل الأيسر في عصا التحكم لمدة اربع ثوانٍ إلى ان تظهر قائمة على الشاشة. يشرح الجدول التالي خيارات إلغاء قفل أزرار التحكم باللوحة األمامية.

![](_page_44_Picture_1.jpeg)

![](_page_44_Picture_66.jpeg)

DELL

#### **زر اللوحة‐األمامية**

استخدم الأزرار في مقدمة الشاشة لضبط إعدادات الصورة.

<span id="page-45-0"></span>![](_page_45_Picture_73.jpeg)

 $\int$ DELL

### **استخدام قائمة المعلومات المعروضة على الشاشة )OSD)**

<span id="page-46-2"></span><span id="page-46-1"></span>**الوصول إلى نظام القائمة**

<span id="page-46-0"></span>![](_page_46_Picture_105.jpeg)

 $\int$ DELL

<span id="page-47-0"></span>![](_page_47_Picture_196.jpeg)

 $(PEL)$ 

![](_page_48_Picture_0.jpeg)

DELL

![](_page_49_Picture_126.jpeg)

![](_page_50_Picture_143.jpeg)

![](_page_50_Picture_144.jpeg)

مضبوطة على تشغيل MST, وهذا اإلجراء لن يحدث سوى مرة واحدة

(dell

![](_page_51_Picture_108.jpeg)

![](_page_52_Picture_87.jpeg)

 $(2)$ 

![](_page_53_Picture_159.jpeg)

![](_page_54_Picture_86.jpeg)

![](_page_55_Picture_105.jpeg)

#### **رسائل تحذير قائمة المعلومات المعروضة على الشاشة**

عندما لا تدعم الشاشة وضع دقة معينة يمكن مشاهدة الرسالة التالية:

<span id="page-56-0"></span>![](_page_56_Picture_2.jpeg)

مما يعني أن الشاشة يتعذر عليها التزامن مع اإلشارة التي يتم استالمها من الكمبيوتر. راجع القسم [مواصفات الشاشة](#page-10-1) لالطالع على نطاقات التردد األفقي والرأسي القابلة للتوجيه عن طريق هذه الشاشة. الوضع الموصى به  $17...x197.$ 

يمكن مشاهدة الرسالة التالية قبل تعطيل وظيفة DDC/CI (قناة عرض البيانات/واجهة الأوامر).

![](_page_56_Picture_5.jpeg)

عندما تنتقل الشاشة إلى وضع Save Power( توفير الطاقة(، ستظهر الرسالة التالية:

![](_page_56_Picture_7.jpeg)

قم بتنشيط جهاز الكمبيوتر والشاشة للوصول إلى [قائمة المعلومات المعروضة على الشاشة](#page-46-2). إذا ضغطت على أي زر خالف زر الطاقة، ستظهر الرسائل التالية حسب اإلدخال المحدد:

![](_page_56_Picture_9.jpeg)

ةشاشلا ليغشت **| 57**

**DGL** 

يتم عرض رسالة أثناء توصيل كبل يدعم وضع التشغيل المتناوب DP بالشاشة في الظروف التالية:

- عند ضبط الاختيار التلقائي لـ USB-C على Prompt for Multiple Inputs (طلب مداخل مُتعددة)
	- عند توصيل كبل C-USB بالشاشة

![](_page_57_Picture_3.jpeg)

عند تحديد عناصر OSD من Factory Reset (إعادة التعيين لإعدادات المصنع) في خاصية Other (غير ذلك) تظهر الرسالة التالية:

![](_page_57_Picture_5.jpeg)

![](_page_57_Picture_6.jpeg)

DØLI

حدد عناصر قائمة المعلومات المعروضة على الشاشة بشأن Mode Standby in Off( إيقاف تشغيل في وضع االستعداد( في ميزة Personalize( إضفاء الطابع الشخصي( وستظهر الرسالة التالية:

![](_page_58_Picture_1.jpeg)

- عندما يحدد المستخدم «نعم»، تظهر رسالة الطاقة مرة واحدة فقط.
- عندما يحدد المستخدم »ال«، ستنبثق رسالة تحذير الطاقة مرة أخرى.
- ستظهر رسالة تحذير الطاقة مرة أخرى عندما يعيد المستخدم اإلعدادات إلى قيم المصنع من قائمة المعلومات المعروضة على الشاشة.

**D**&LI

إذا تم تحديد دخل C-Type USB أو DP أو HDMI ولم يتم توصيل الكابل المناسب، فسيظهر مربع حوار متحرك كما هو موضح أدناه.

![](_page_59_Picture_1.jpeg)

راجع استكشاف الأخطاء وإصلاحها لمعرفة المزيد من المعلومات.

![](_page_59_Picture_3.jpeg)

**تعيين الدقة القصوى**

- لتعيين درجة الدقة القصوى للشاشة:
- في 7 Windows أو 8 Windows أو 8.1 Windows:
- <span id="page-60-0"></span>**-** في 8 Windows أو 8.1 Windows فقط, حدد لوحة سطح المكتب للتبديل إلى سطح المكتب التقليدي. في Vista Windows و7 Windows، تجاوز هذه الخطوة.
	- **-** انقر بزر الماوس األيمن على سطح المكتب وانقر على **Resolution Screen( دقة الشاشة(**.
		- **-** انقر على القائمة المنسدلة **Resolution Screen( دقة الشاشة(** وحدد **1920 ×** .**1200**
			- **-** انقر على **OK( موافق(**.

#### في 10 Windows:

**-** انقر بزر الماوس األيمن على سطح المكتب ثم انقر على **Settings Display( إعدادات العرض(**.

- **-** انقر على **settings display Advanced( إعدادات العرض المتقدمة(**.
	- **-** انقر على القائمة المنسدلة **Resolution( الدقة(** وحدد **1920 ×** .**1200**
		- **-** انقر على **Apply( تطبيق(**.

إذا لم تشاهد درجة الدقة **1920 × 1200** ضمن الخيارات، فقد يلزم تحديث برنامج تشغيل الرسومات. وحسب الكمبيوتر الذي تستخدمه، أكمل أحد اإلجراءات التالية:

- في حالة استخدام كمبيوتر مكتبي أو محمول من Dell:
- انتقل إلى http://www.dell.com/support، وأدخل رمز الخدمة، ونزّل أحدث إصدار من برنامج تشغيل بطاقة الرسومات التي تستخدمها.

#### **في حالة استخدام كمبيوتر آخر غير Dell( محمول أو مكتبي(:**

- ّ انتقل إلى موقع ويب الدعم التابع لجهة تصنيع الكمبيوتر، ونزل أحدث إصدارات برامج تشغيل الرسومات. ِ
	- ّ انتقل إلى موقع ويب الدعم التابع لجهة تصنيع بطاقة الرسومات، ونزل أحدث إصدارات برامج تشغيل ِ الرسومات.

**D**&LI

<span id="page-61-0"></span>**استكشاف الأعطال وإصلاحها**<br>A تحذير: قبل الشروع في تنفيذ أي من الإجراءات الواردة في هذا القسم، اتبع تعليمات السلامة<sub>.</sub>

#### <span id="page-61-1"></span>**االختبار الذاتي**

توفر شاشتك ميزة االختبار الذاتي الذي يسمح بالتحقق مما إذا كانت الشاشة تعمل بشكل صحيح أم ال. إذا كان الكمبيوتر والشاشة متصالن على نحو سليم ولكن الشاشة معتمة، ابدأ في تشغيل خاصية االختبار الذاتي للشاشة متبعا الخطوات التالية:

- ً من الكمبيوتر والشاشة. **-** أوقف تشغيل كال
- **-** افصل كابل الفيديو من الجانب الخلفي للكمبيوتر. لضمان تشغيل االختبار الذاتي الصحيح، قم بإزالة كل الكابالت الرقمية والتناظرية من خلف الكمبيوتر.
	- ّل الشاشة. **-** ِشغ

يجب أن يظهر مربع الحوار المنبثق على الشاشة (في مقابل الخلفية السوداء) إذا تعذر على الشاشة استشعار إشارة فيديو وأن تعمل بشكل صحيح. أثناء التواجد في وضع االختبار الذاتي، يبقى مؤشر LED الخاص بالطاقة باللون الأبيض. أيضًا، استنادًا إلى الّدخل المحدد، سيتم تمرير أحد مربعات الحوار المعروضة أدناه بشكل مستمر خلال الشاشة.

![](_page_61_Picture_8.jpeg)

- يظهر هذا المربع أيضاً أثناء تشغيل النظام العادي إذا أصبح كابل الفيديو مفصولاً أو تالفًا<sub>.</sub> - أوقف تشغيل الشاشة وأعد توصيل كابل الفيديو ثم شغِّل كلأ من الكمبيوتر والشاشة<sub>.</sub>

DØLI

<span id="page-62-0"></span>إذا ظلت الشاشة فارغة بعد استخدام اإلجراء السابق، تحقق من وحدة تحكم الفيديو والكمبيوتر، ألن الشاشة تعمل بشكل صحيح.

#### <span id="page-62-1"></span>**التشخيصات المضمنة**

تشتمل الشاشة على أداة تشخيص مضمنة تساعد في تحديد ما إذا كانت الحالة غير الطبيعية للشاشة تمثل مشكلة متأصلة في الشاشة أو الكمبيوتر وبطاقة الفيديو أم.

![](_page_62_Picture_3.jpeg)

**لتشغيل التشخيصات المضمنة:**

**-** تأكد من نظافة الشاشة )عدم وجود جسيمات أتربة على سطح الشاشة(. **-** اضغط مع االستمرار على الزر 5 ٍ لمدة أربع ثوان حتى تظهر قائمة على الشاشة. **-** باستخدام عصا التحكم، ظلل خيار التشخيصات واضغط على زر عصا التحكم لبدء التشخيصات. تظهر ٍ عندئذ شاشة رمادية اللون. **-** الحظ مدى وجود عيوب أو تشوهات في الشاشة. **-** ِّحرك عصا التحكم مرة أخرى حتى تظهر شاشة حمراء اللون. **-** الحظ مدى وجود عيوب أو تشوهات في الشاشة. - كرر الخطوتين o و ٦ إلى أن تعرض الشاشة ألوانًا حمراء وزرقاء وسوداء وبيضاء<sub>.</sub> لاحظ أي تشوهات أو عيوب. ِّ يكتمل االختبار عند ظهور شاشة نص. للخروج، حر ً ك عصا التحكم مجددا. إذا لم تكتشف أي شيء غير طبيعي في الشاشة عند استخدام أداة التشخيص المضمنة، فإن الشاشة تعمل بشكل صحيح. تحقق من بطاقة الفيديو والكمبيوتر.

**DGL** 

#### **مشكالت عامة**

يحتوى الجدول التالي على معلومات عامة عن مشكالت الشاشة الشائعة المحتمل مواجهتها والحلول الممكنة:

<span id="page-63-0"></span>

| ماذا تواجه<br>أعراض عامة                                | الحلول الممكنة                                                              |
|---------------------------------------------------------|-----------------------------------------------------------------------------|
| اختفاء الصورة<br>لا يوجد فيديو/إيقاف<br>مؤشر LED للطاقة | • نحقق من نوصيل كابل الفيديو بالشاشة وجهاز الكمبيونر على<br>نحو سليم ومحكم. |
|                                                         | • تحقق من أن مأخذ التيار الكهربائي يعمل عن طريق استخدام أي                  |
|                                                         | معدات كهربائية أخرى.                                                        |
|                                                         | • تأكد من الضغط على زر الطاقة بالكامل.                                      |
|                                                         | • تأكد من تحديد مصدر  الدخل الصحيح في قائمة مصدر  الدخل.                    |
| لا توجد صورة أو<br>لا بوجد فيديو/تشغيل                  | • ارفع درجة السطوع والتباين باستخدام قائمة المعلومات                        |
| مؤشر LED للطاقة<br>سطوع                                 | المعروضة على الشاشة                                                         |
|                                                         | • تحقق من تشغيل خاصية فحص الشاشة بالاختبار الذاتي.                          |
|                                                         | • تحقَّق من عدم وجود أي دبابيس مكسورة أو مثنية بموصل كابل                   |
|                                                         | الفيديو .                                                                   |
|                                                         | • ابدأ في تشغيل التشخيصات المضمنة.                                          |
|                                                         | • تأكد من تحديد مصدر  الدخل الصـحيح في فائمة مصدر  الدخل.                   |
| وجود بقع علىي شاشة<br>فقد وحدات البكسل                  | • أوقف نشغيل الشاشة ثم أعد نشغيلها.                                         |
| .LCD                                                    | • تشكِّل وحدات البكسل المتوقفة بشكل دائم عيبًا طبيعيًا يمكن أن              |
|                                                         | يحدث في تقنية LCD.                                                          |
|                                                         | • لمزيد من المعلومات عن الجودة وسياسة البكسل لشاشات Dell،                   |
|                                                         | راجع موقع دعم Dell على الويب:                                               |
|                                                         | .www.dell.com/pixelguidelines                                               |
| وحدات البكسل العالقة وجود بقع ساطعة                     | • أوقف تشغيل الشاشة ثم أعد تشغيلها.                                         |
| على شاشة LCD.                                           | • نشكِّل وحدات البكسل المتوقفة بشكل دائم عيبًا طبيعيًا يمكن أن              |
|                                                         | يحدث في تقنية LCD.                                                          |
|                                                         | • لمزيد من المعلومات عن الجودة وسياسة البكسل لشاشات Dell،                   |
|                                                         | راجع موقع دعم Dell على الويب:                                               |
|                                                         | .www.dell.com/pixelguidelines                                               |
| مشاكل السطوع<br>الصورة شديدة                            | • أعد ضبط الشاشة إلى إعدادات المصنع.                                        |
| الإعتام أو السطوع                                       | • اضبط درجة السطوع والتباين من خلال قائمة المعلومات                         |
|                                                         | المعروضة على الشاشة                                                         |
| المشاكل المتعلقة<br>علامات ظاهرة                        | • تجنب تنفيذ أي خطوات لاستكشاف الأخطاء وإصلاحها.                            |
| للدخان أو الشرار ِ<br>بالسلامة                          | • انصل بشركة Dell على الفور .                                               |

![](_page_64_Picture_172.jpeg)

 $(PELL)$ 

### <span id="page-65-1"></span>**مشكالت المنتج**

<span id="page-65-0"></span>![](_page_65_Picture_277.jpeg)

![](_page_66_Picture_238.jpeg)

<span id="page-66-0"></span> $(PELL)$ 

![](_page_67_Picture_99.jpeg)

## **مشكالت الناقل التسلسلي العالمي )USB)**

<span id="page-68-0"></span>![](_page_68_Picture_239.jpeg)

 $($ DELL

### <span id="page-69-1"></span>**الملحق**

#### <span id="page-69-0"></span>**إشعارات لجنة االتصاالت الفيدرالية FCC( الواليات المتحدة فقط( والمعلومات التنظيمية األخرى**

في ما يتعلق بإشعارات لجنة االتصاالت الفيدرالية والمعلومات التنظيمية األخرى، راجع موقع ويب االلتزام التنظيمي عبر الرابط التالي www.dell.com/regulatory\_compliance.

#### **االتصال بشركة Dell**

للعمالء في الواليات المتحدة، اتصل على -800DELL-WWW( 3355-999-800)

**قاعدة بيانات منتجات االتحاد األوروبي لكل من ملصق الطاقة وورقة معلومات المنتج**

#### **U2421E: https://eprel.ec.europa.eu/qr/344899**

**مالحظة: إذا لم يكن لديك اتصال نشط باإلنترنت، يمكنك الحصول على معلومات االتصال من خالل فاتورة الشراء أو إيصال التعبئة أو الفاتورة أو كتالوج منتجات شركة Dell.**

تقدم شركة Dell خيارات دعم وخدمة متعددة سواء عبر شبكة اإلنترنت أو الهاتف، إال أن توافر هذه الخدمات يختلف ًا الختالف البلد والمنتج، ومن ثم قد ال يتوافر بعضها في منطقتك. تبع

**للحصول على محتوى دعم الشاشة عبر اإلنترنت:**

راجع www.dell.com/support/monitors.

**لالتصال بشركة Dell للحصول على الدعم الفني أو لالستفسار عن أمور تتعلق بالمبيعات أو بخدمة العمالء:**

#### **-** انتقل إلى [support/com.dell.www](http://www.dell.com/support).

- **-** تحقق من البلد أو المنطقة التي توجد بها من القائمة المنسدلة Region/Country A Choose ً( اختر بلدا/ منطقة) في الركن السفلي الأيمن للصفحة.
	- **-** انقر على Us Contact( االتصال بنا( إلى جوار القائمة المنسدلة للبلد.
		- **-** حدد رابط الخدمة أو الدعم المناسب لمتطلباتك.
		- **-** اختر الطريقة التي تفضلها للتواصل مع Dell.

الملحق

**D**&LI